# ICT通信

電子黒板& AppleTV 第3号 令和5年12月25日発行 ICT活用推進委員会

## 1 電子黒板(液晶モニタ型電子黒板)とは?

無線または有線でコンピュータと接続することで、モニター画面の映像に直接書き込みを したり、コンピュータ操作をしたりできます。内部にコンピュータを搭載しているので、大きなタ ッチ型のタブレット型端末のイメージで、電子黒板単体でも活用できます。

### 2 電子黒板を使用するメリット

パソコン等で作成したデータを画面上に投影し、直接画面上で書き込みをしながらポイン

トとなる部分を強調したり、情報を焦点化したりすることで、児童生徒 の学びにつなげることができます。電子黒板の最も大きなメリットは、そ の画面の大きさで、学習集団が大きいほど効果を発揮します。高等部 に1台、小・中学部に1台あるので、学部での学習の際にはぜひ活用し てみてください。また、「AppleTV」を使ってiPadの画面を電子黒板に 投影することもできるので(この場合は「AppleTV」を他の教室等から 持ってきてください)、HDMIケーブルを使って接続する手間が減り、 教室内における教師の動きに制限がなくなり、より自由に動けます。

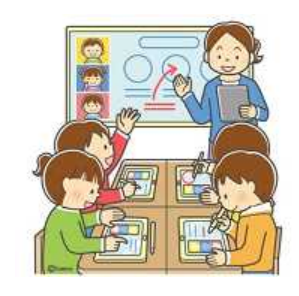

### 3 AppleTVとは?

iPad等と連携するには「Apple ID」が必要です。家庭用の「AppleTV」があれば、映画 をレンタルしたり、iPad等で撮影した写真や動画をモニターで再生

したり、「YouTube」や「Hulu」などの動画サービスを利用したりす ることが可能です(同じようなもので「GoogleTV」もあります)。た だ、学校内における「AppleTV」の役割はあくまでiPadを「画面ミラ ーリング」するためのものです。「AppleTV」と併せて、モニターはあ くまでiPadの画面を表示させるためのものと考えてください。

### 4 AppleTVへのミラーリングの手順について 【写真】

- (1)iPadの画面右上を下にスライドして、コントロールセ ンターを開きます。(写真①)
- (2)写真②の部分をタップして「画面ミラーリング」を開 いて、使いたい「AppleTV◯」(○内はAppleTV機 器の記載番号)をタップします。他の教室で使用中 のAppleTVにつなぐと他の教室のモニターを乗っ取 ってしまうので注意してください。隣の教室の先生が ビックリすることがあります。
- (3)モニターに表示されたパスコードをiPadに入力しま す。「画面ミラーリング」完了です。

※iPadの「自動ロック」が○分になっていると、その時 間でミラーリングが途切れてしまうことがあるので、「自動ロック」を「なし」にしておくと ベストです。「自動ロック」を「なし」にするには「設定」→「画面表示と明るさ」→「自動 ロック」→「なし」に設定してください。まれにミラーリングができないことがありますが、 その際はiPadの「トップボタン」(音量ボタンの近くです)を長押しして再起動し、再度ミ ラーリングしてください(横耀祭や授業研のときなど、なかなかに動揺する場面で遭遇す ることがあります)。

Fだ使うたことがない方は\\ぜひ冬休み中に試じてみてください\

### 5 複数のモニターに1台のiPadの画面を同時に表示することも…

今年の夏季休業中に実施したロイロノート・スクール研修会のときのように、複数のモニタ ーにiPadの画面を同時に表示させることもできます。ケーブルでモニター同士を接続する必 要があるため、モニター間の距離は限られてしまいますが、研修会や授業研究会等で今後使 用したい場合は図書情報教育部までお問い合わせください。

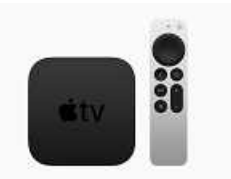

 $(1)$ 

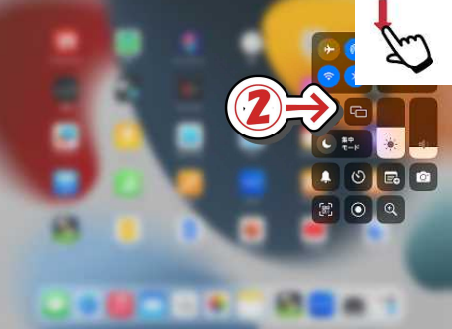